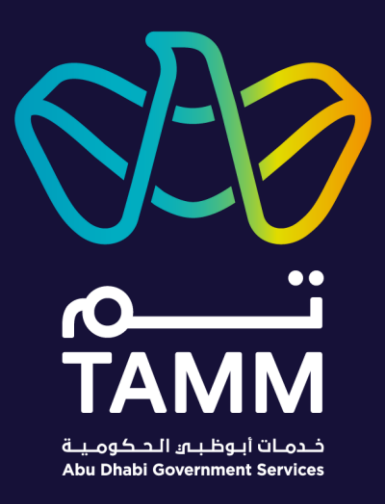

# **Abu Dhabi Centre for Technical and Vocational Education and Training (ACTVET)**

## **Dashboard My Profile Candidate Summary Member's Profile**

*User Guides – V0.2*

*Created: Apr 2021 Last Updated: Sep 2022*

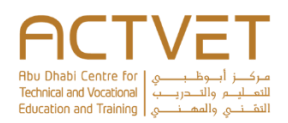

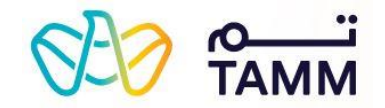

## Contents

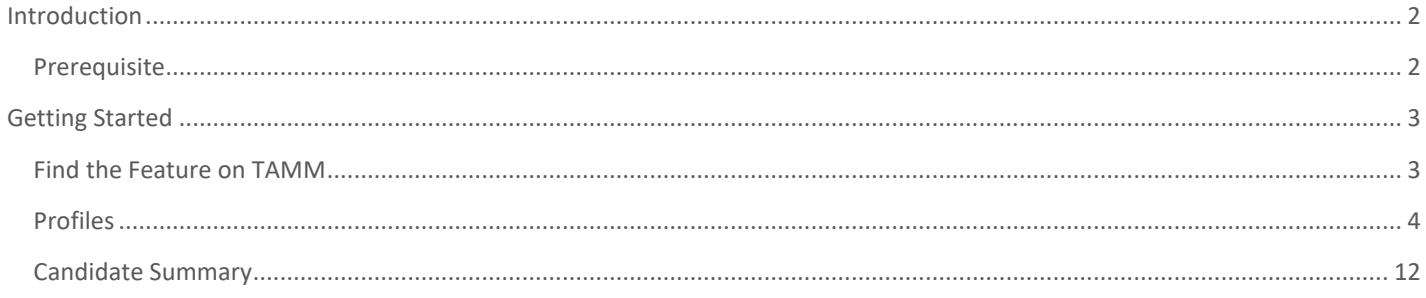

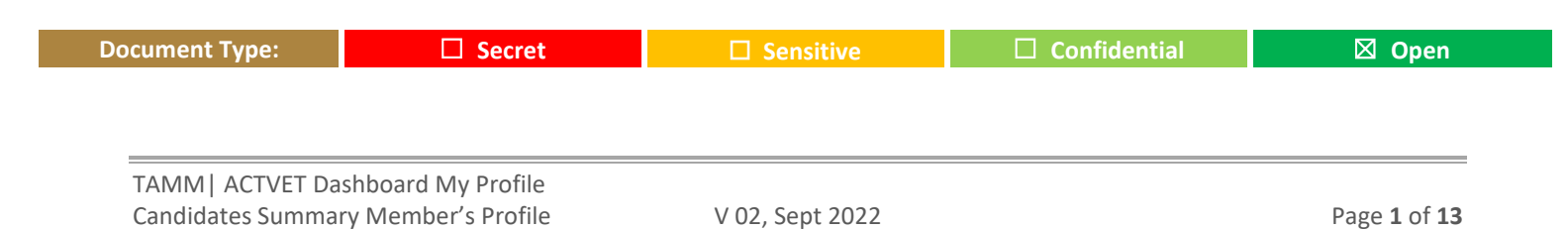

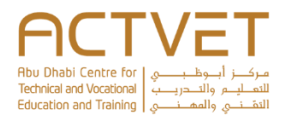

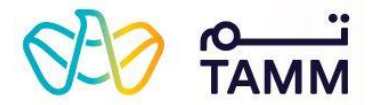

## **Introduction**

<span id="page-2-0"></span>TAMM allows you to manage various services and features offered by the ACTVET starting with navigating through your dashboard.

#### **The following ACTVET features are covered in this user guide:**

- Profiles This feature allows the primary contact of an institution to view the institution's profiles.
- Candidates Summary This feature allows the primary contact of an institution to view the Candidates Summary.
- Member's Profile Dashboard This is the dashboard's view of the member profile user type.

### <span id="page-2-1"></span>Prerequisite

An active UAE PASS account is needed to access the access ACTVET digital services and initiate a request.

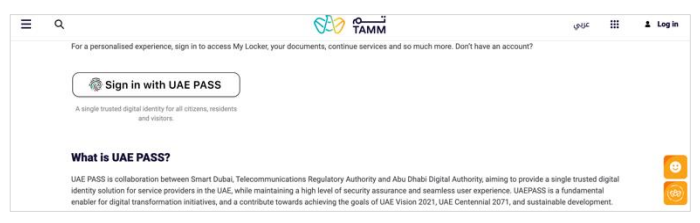

#### *Sign in to TAMM Digital Services*

Click **Sign in with UAE Pass** and log in using your valid credentials to acess features.

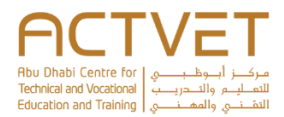

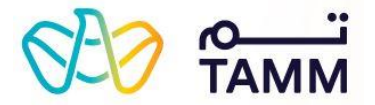

## **Getting Started**

This section explains step-by-step procedure to access the ACTVET feature.

<span id="page-3-0"></span>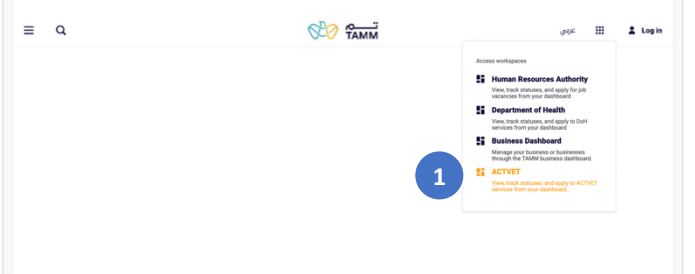

## <span id="page-3-1"></span>Find the Feature on TAMM

*Through the ACTVET Dashboard* 

1. Click on the square icon located on the top right of the TAMM website andclick **ACTVET** from the drop-down list.

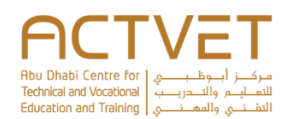

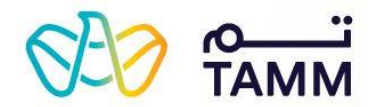

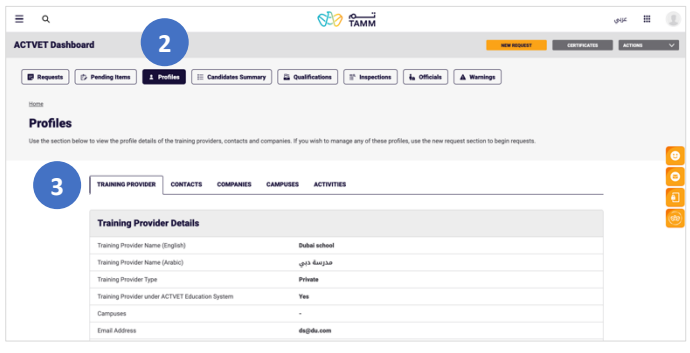

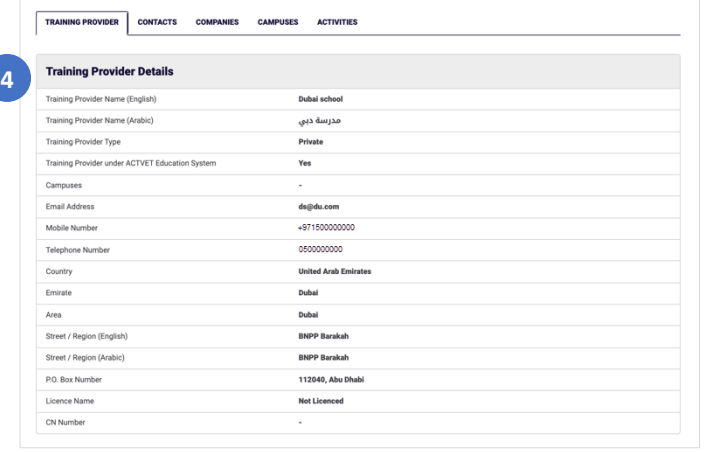

#### <span id="page-4-0"></span>Profiles

- 2. Click on the 'Profiles' button at the top of the dashboard.
- 3. Select the tab you would like to open.
	- a. If you select 'Training Provider', the following screen displays the '*[Training Provider](#page-4-1)*' section.
	- b. If you select 'Contacts', the following screen displays the '*[Contacts](#page-5-0)*' section.
	- c. If you select 'Companies', the following screen displays the '*[Companies](#page-9-0)*' section.
	- d. If you select 'Campus', the following screen displays the '*[Campus](#page-10-0)*' section.
	- e. If you select 'Activities', the following screen displays the '*[Activities](#page-13-0)*' section.

#### <span id="page-4-1"></span>*Training Provider*

4. View the Training Provider Details.

 $\mathbb{R}^n$  in  $\mathbb{R}^n$ 

 $\begin{array}{c|c|c|c|c} \hline \textbf{c} & \textbf{0} & \textbf{0} \end{array}$ 

**DI RO** 

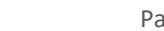

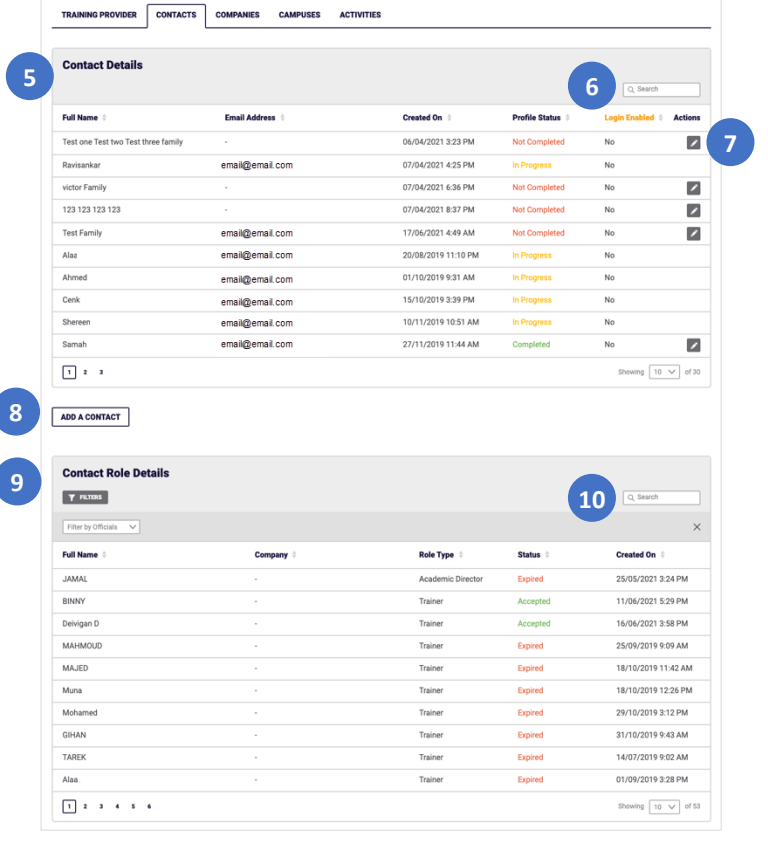

 $820$  TAMM

## *Contacts*

- 5. View the Contact Details.
- 6. Use the search bar to search for contacts.
- 7. Click on the 'Edit' icon next to a contact to update their profile.
	- a. If the Profile Status is 'Completed', clicking on the edit button will initiate 'Amend Contact Profile' service.
	- b. If the Profile Status is 'In Progress', the edit button will not be displayed because the profile is currently being amended by the contact.
	- c. If the Profile Status is 'Not Completed, clicking on the edit button will initiate the 'Update Contact Profile' service.
- 8. Click on ' Add Contacts' to add a contact. The following screen will display the '*[Add Contacts](#page-5-0)*' section.
- 9. View the Contact Role Details.
- 10. Use the search bar to search for contacts.

#### <span id="page-5-0"></span>*Add Contacts*

8.1 Select whether the contact has an Emirates ID.

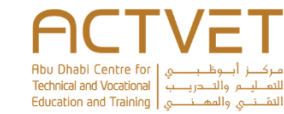

**8.1**

 $m = 0$ 

 $\leftarrow \qquad \text{max} \qquad \qquad \text{and} \qquad$ 

 $\equiv$  a

**ACTVET Dashboard** 

**Add Contact** 

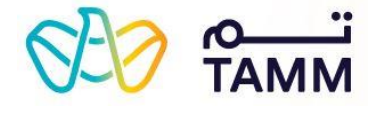

TRAINING PROVIDER CONTACTS COMPANES CAMPUS ACT

uil@ensil.com

il@enail.com

il@email.com

enail@enail.com

**Contact Details** 

.<br>Tester

.<br>Tester

.<br>Tester

.<br>Fest

 $\frac{1}{\sqrt{2}}$ 

in Progress

.<br>Sonnary | [ <u>III</u> Qualifications | [ <sup>II</sup> Impections | *L*<sub>B</sub> Officials | *A* Wenings |

**8.6**

**El Reports** | [5 Pending Norm | 1 | Patrice | [1] Candida

 $\equiv$  a

ACTVET DA

**Profiles** 

 $\frac{1}{\sqrt{2}}$ 

 $\frac{\Theta}{\langle \hat{v} \rangle}$ 

**College College** 

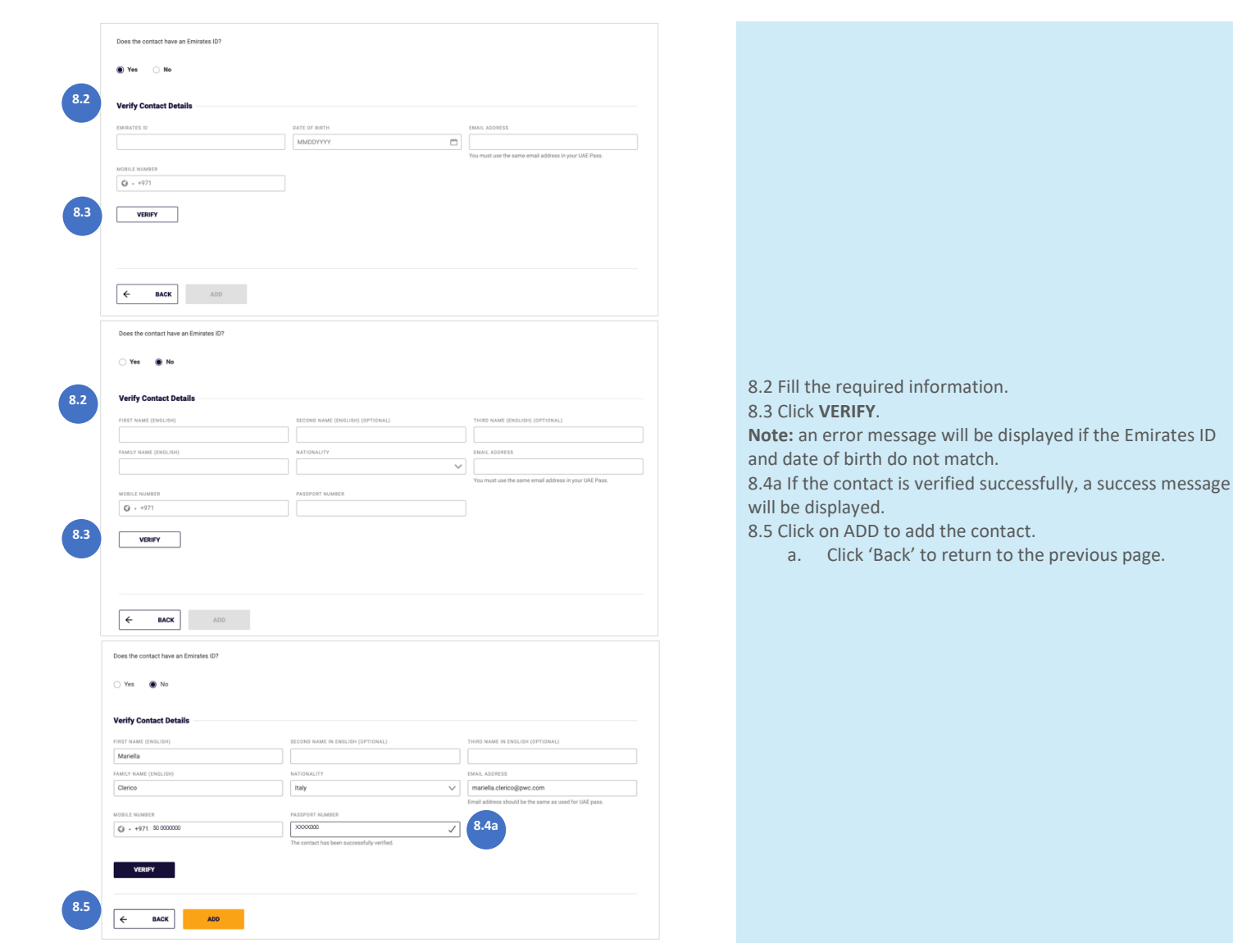

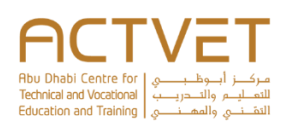

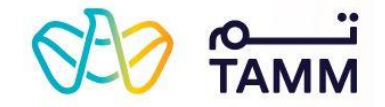

8.6 A confirmation message is displayed.

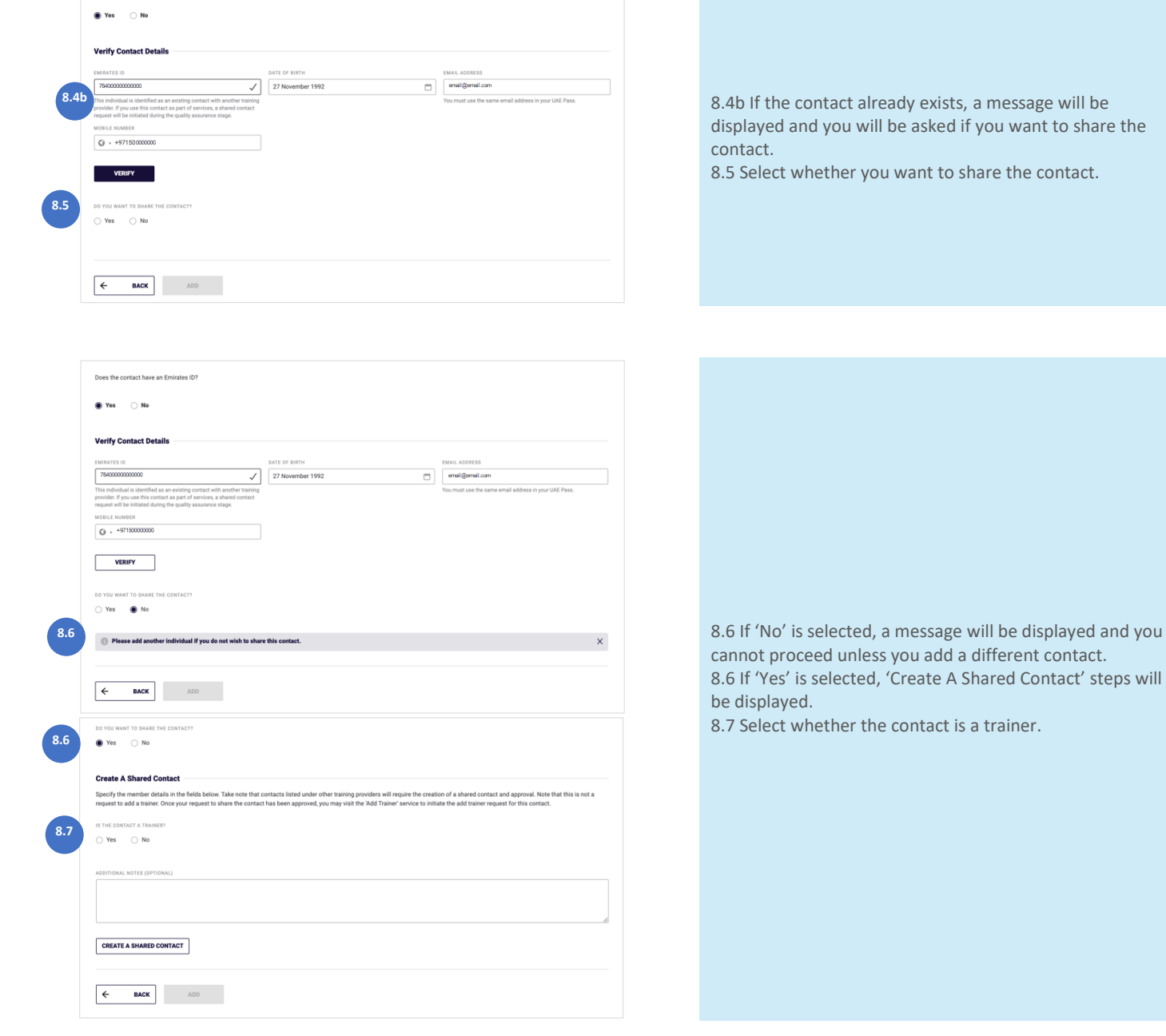

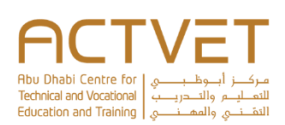

Does the contact have an Emirates ID?

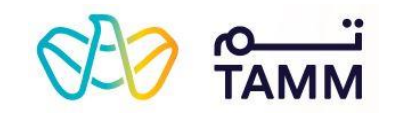

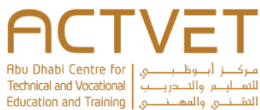

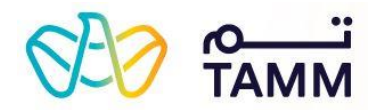

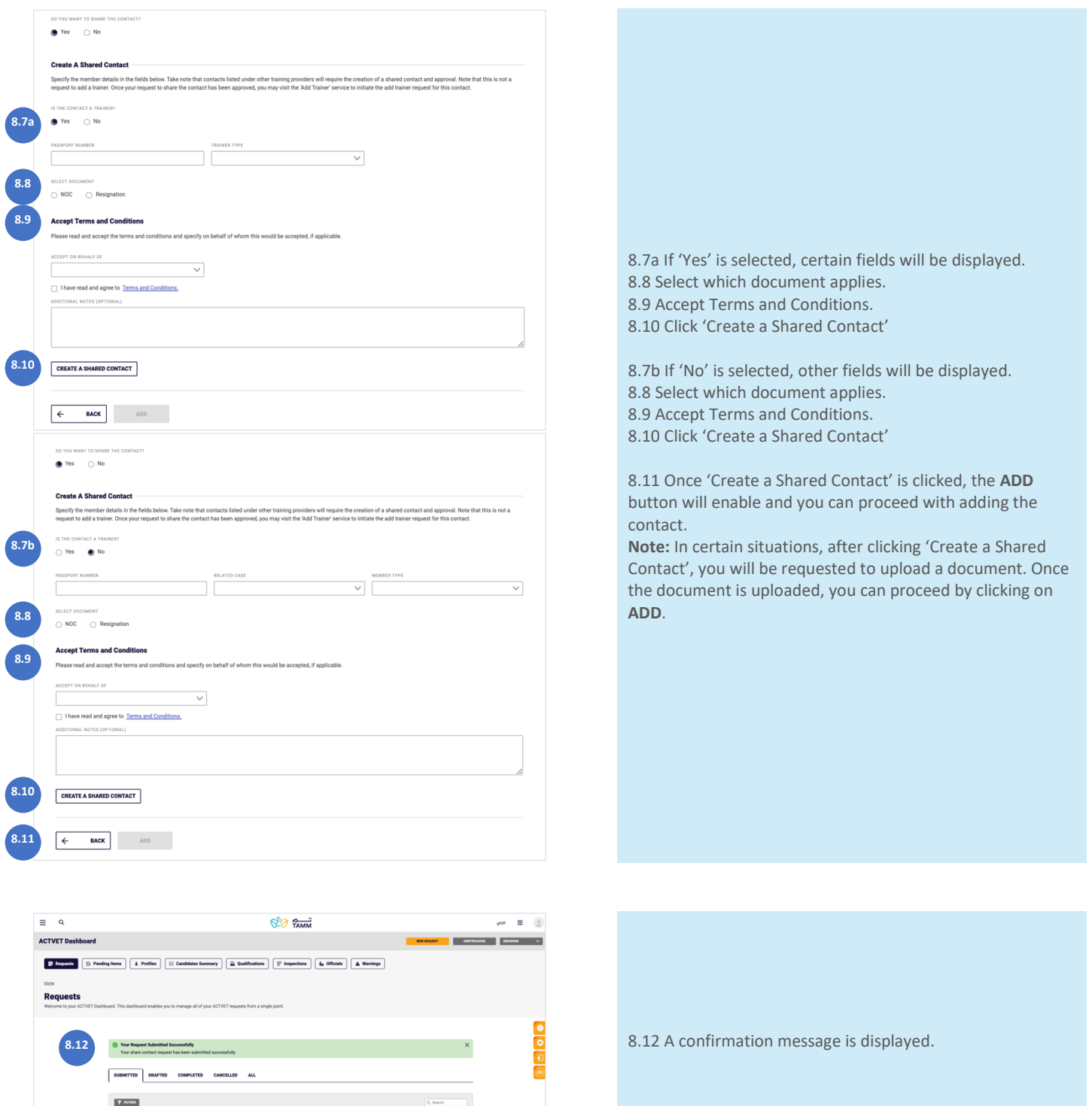

Case Number |<br>ACT - 28526<br>ACT - 28484

Created On ||<br>|-<br>|-<br>|21/06/2021 12:29 PM

**BACK** ADD

 $Q + 97$ 

**13.1**

**Company Details** 

**13.2**

**13.3**

**13.4**

 $\vert \leftarrow$ 

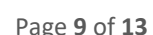

#### ING PROVIDER CONTACTS COMPANIES CAMPUSES ACTIVITIES **11 Company Detail** Q. Search Name (English) Name (Arabic) **Email Address**  $\sum$  Enterpris مشروع +97121234567 e@123.com  $\mathbf{z}$ **12**  $\overline{\phantom{a}}$ بؤسسة السمكة الصفراء +9712123456

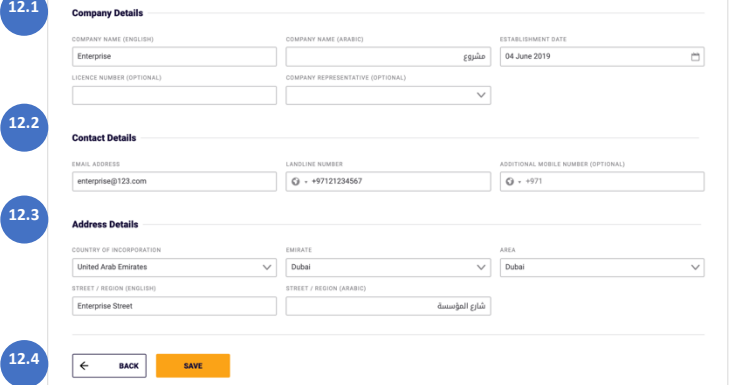

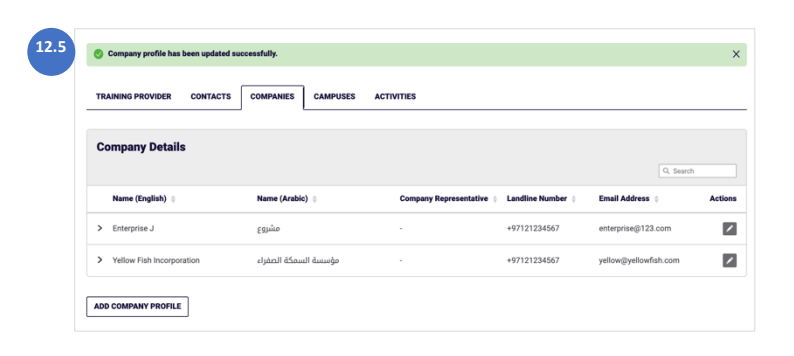

MMDDYYY

 $Q + 971$ 

# **13** ADD COMPANY PROFILE **12.1**

#### <span id="page-9-0"></span>*Companies*

- 11. View the Company Details.
- 12. Click on the 'Edit' icon next to a company to update the information.

The following screen will display the '*[Edit Company](#page-9-1)*' section.

13. Click on ' Add Company Profile' to add a company. The following screen will display the '*[Add Company](#page-9-2)  [Profile](#page-9-2)*' section.

#### <span id="page-9-1"></span>*Edit Company*

- 12.1 Enter the **Company Details**.
- 12.2 Enter the **Contact Details**.
- 12.3 Enter the **Address Details**.
- 12.4 Click on '**SAVE**' to save the information.

#### a. Click on '**BACK**' to return to the previous page. The following page will display a confirmation message.

12.5 A confirmation message is displayed.

#### <span id="page-9-2"></span>*Add Company Profile*

- 13.1 Enter the **Company Details**.
- 13.2 Enter the **Contact Details**.
- 13.3 Enter the **Address Details**.
- 

13.4 Click on '**ADD**' to save the information.

a. Click on '**BACK**' to return to the previous page.

The following page will display a confirmation message.

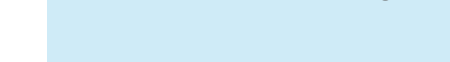

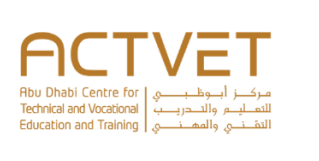

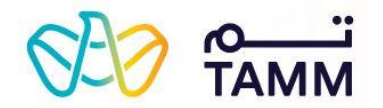

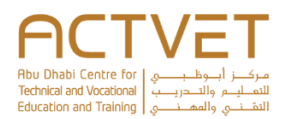

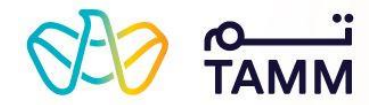

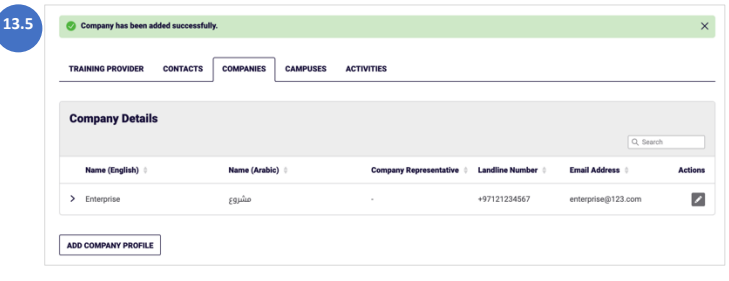

13.5 A confirmation message is displayed.

#### <span id="page-10-0"></span>*Campus*

- 14. View the Facility Details.
- 15. View the List of Campuses.

#### *Activities*

- 16. View the **Training Provider Activities** and their courses.
- 17. Click on 'Add Course' to add a course. The following screen will display the '*[Add Course](#page-10-1)*' section.
- 18. Click on the 'Edit' icon next to a course to update the details.

The following screen will display the '*[Edit Course](#page-11-0)*' section.

19. Click on the 'Edit icon next to a course to delete it. The following screen will display the '*[Delete Course](#page-11-1)*' section.

#### <span id="page-10-1"></span>*Add Course*

- 17.1 Enter the **Course Definition** details.
- 17.2 Click on '**ADD**' to save the information.

a. Click on '**BACK**' to return to the previous page. The following page will display a confirmation message.

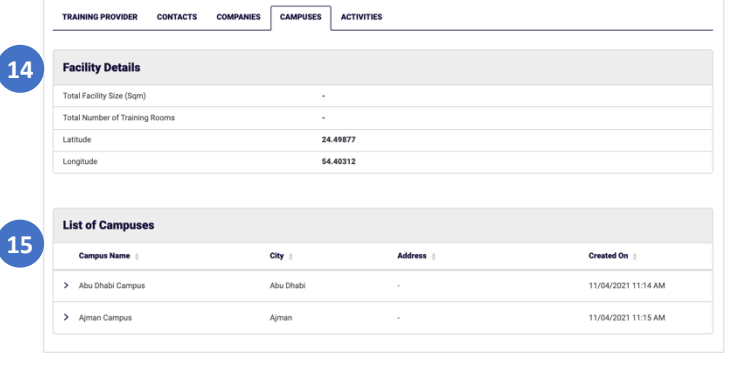

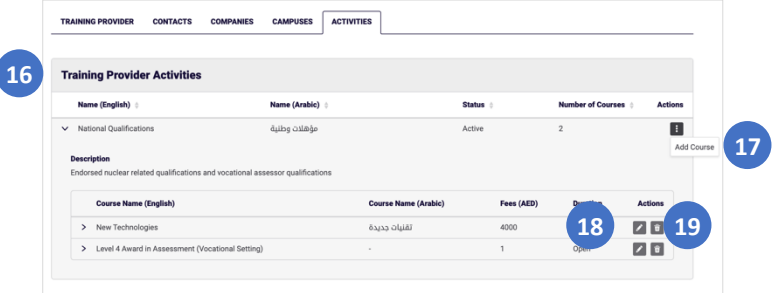

**Course Defini 17.1**  $^{+}$ **17.2 BACK** 

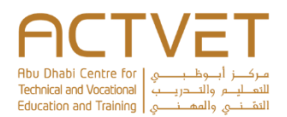

**18.2**

**BACK** 

**Training Provider Activities** 

SAVE

CONTACTS COMPANIES CAMPUSES ACTIVITIES

**18.3**

l

 $\overline{1}$ 

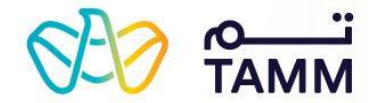

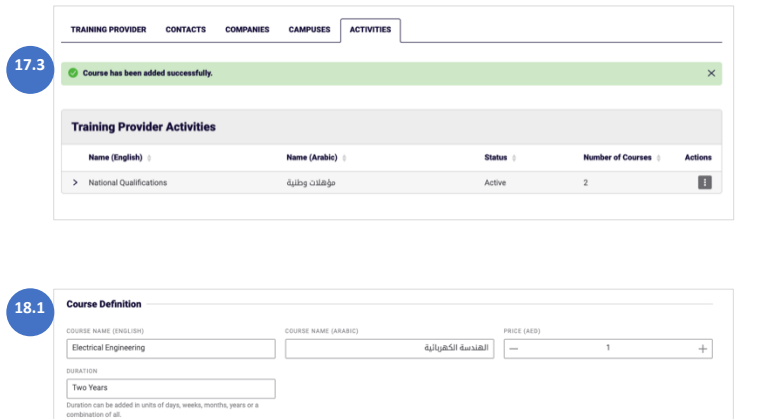

17.3 A confirmation message is displayed.

#### <span id="page-11-0"></span>*Edit Course*

18.1 Enter the **Course Definition** details.

18.2 Click on '**SAVE**' to save the information.

a. Click on '**BACK**' to return to the previous page. The following page will display a confirmation message.

18.3 A confirmation message is displayed.

#### <span id="page-11-1"></span>*Delete Course*

19.1 Click on '**REMOVE**' to remove the course.

a. Click on '**CANCEL**' to return to the previous page.

19.2 A confirmation message will be displayed.

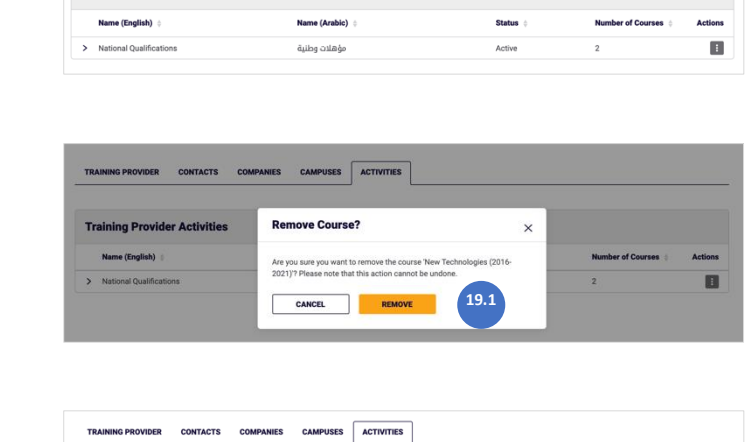

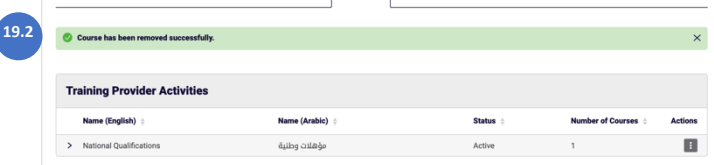

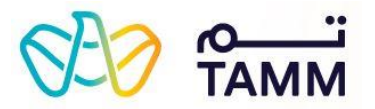

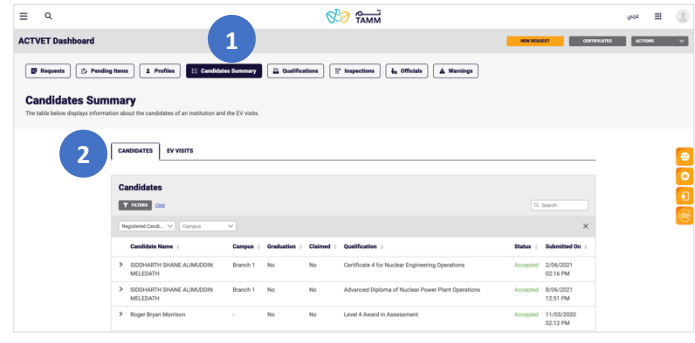

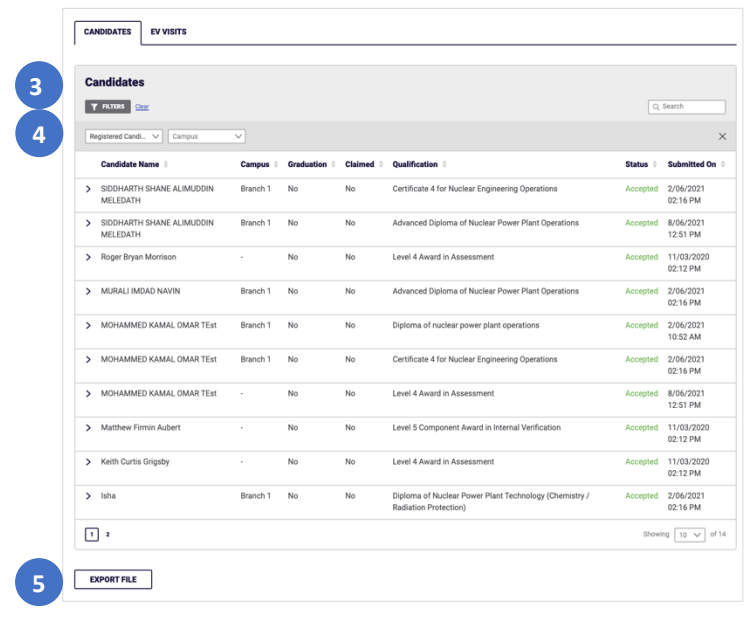

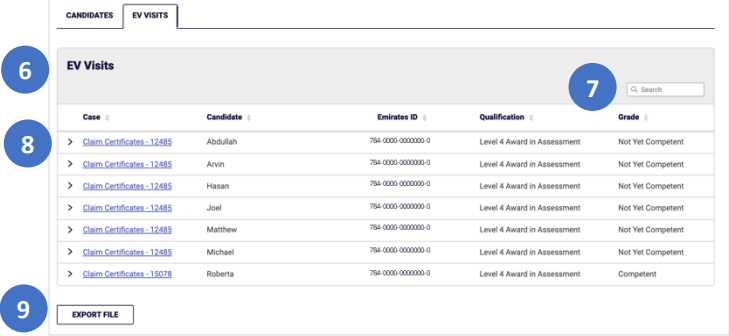

#### <span id="page-12-0"></span>Candidate Summary

- 1. Click on the 'Candidate Summary' button at the top of the dashboard.
- 2. Select the tab you would like to open.
	- a. If you select 'Candidates, the following screen displays the '*[Candidates](#page-12-1)*' section.
	- b. If you select 'EV Visits', the following screen displays the '*[EV Visits](#page-12-2)*' section.

#### <span id="page-12-1"></span>*Candidates*

- 3. View the **Candidates** details.
- 4. Use the filters and search bar to filter and search for candidates
- 5. Click on '**EXPORT FILE**' to download a copy of all the candidates.

#### <span id="page-12-2"></span>*EV Visits*

- 6. View the **EV Visits** details.
- 7. Use the search bar to search for visits.
- 8. Click on the 'Claim Certificate' link to view more details.
- 9. Click on '**EXPORT FILE**' to download a copy of the EV Visits.

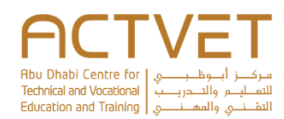

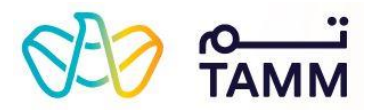

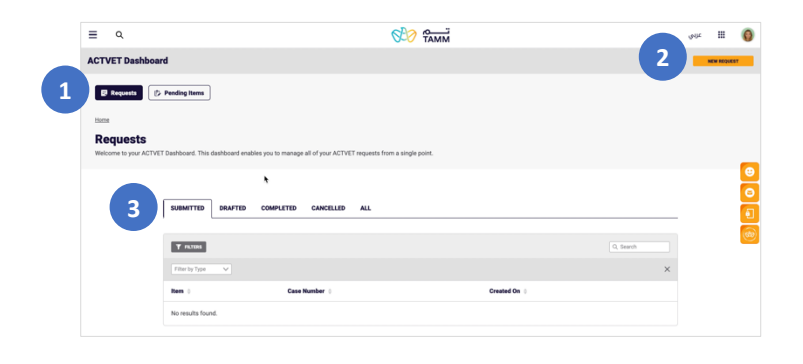

## Member's Profile Dashboard

This is the dashboard landing page, where you can view your Requests and Pending Items.

- 1. Click on the two buttons to switch between *[Requests](#page-13-1)* and *[Pending Items](#page-13-0)* pages.
- 2. Click '**New Request**' to start applying for services.

#### <span id="page-13-1"></span>*Requests*

- 3. In the Requests page, select each tab to view and track your requests.
	- a. The **SUBMITTED** tab displays requests which you have submitted.
	- b. The **DRAFTED** tab, displays requests which you have drafted but not yet submitted.
	- c. The **COMPLETED** tab displays requests which have been completed and reviewed by ACTVET.
	- d. The **CANCELLED** tab displayes requests which you have cancelled.
	- e. The **ALL** tab displays all your requests regardless of their status.

#### <span id="page-13-0"></span>*Pending Items*

4. In the 'Pending Items' section of the dashboard you can find items which are standalone and may not be associated to any other request. The list varies depending on the users.

5. Click on the **Actions** button to resolve pending items. **Note:** Each pending item will have a different description in the actions button.

**Important:** Completing the 'Update Member Profile' action item is mandatory in order to be able to issue different kinds of new requests.

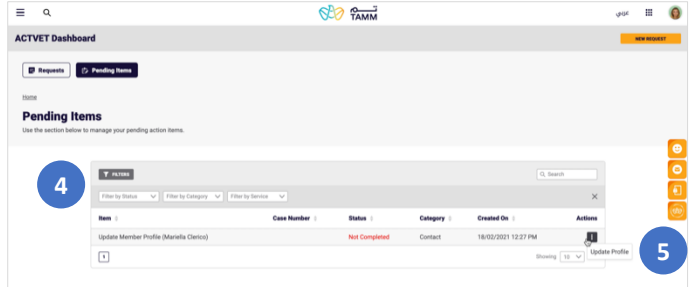

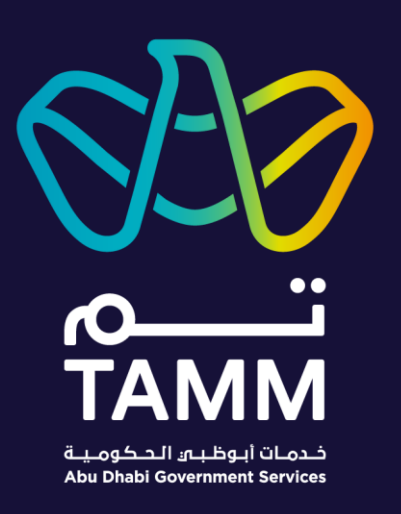

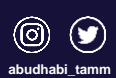

**TAMM.abudhabi**